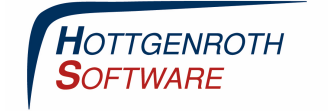

## **Produktaktivierung HS Psi-Therm**

**ETU** 

Damit Ihr Produkt als Vollversion lauffähig ist, muss die Software aktiviert werden.

Das Produkt läuft **14 Tage im Demomodus** und schaltet sich, nach Ablauf der Frist, automatisch ab. Sie können jederzeit eine Aktivierung nachträglich durchführen.

Die Aktivierung erfolgt über den HS/ETU Aktivierungsassistenten, welcher auch in allen anderen HS/ETU Produkten eingesetzt wird.

Die Aktivierung ist systemspezifisch, überlegen Sie deshalb vorher genau, auf welchem Rechner Sie die Aktivierung vornehmen. **Das Produkt kann nur so oft aktiviert werden, wie Sie Lizenzen erworben haben.** 

### **Die Aktivierung kann auf zwei Wegen erfolgen:**

### **Online Aktivierung:**

Wenn Ihr PC mit dem Internet verbunden ist, dann können Sie die Software sofort online aktivieren, folgen Sie dazu der Videoanleitung zum Öffnen des Lizenzdialogs.

Link zur Videoanleitung: https://confluence.hottgenroth.de/display/FAQ/Lizenzierung+Psi-Therm

### **Mit Lizenzdatei:**

Sie können die Aktivierungsdatei per E-Mail oder per Fax bei uns anfordern. Dazu benötigen wir Ihre Kundennummer, die 40-stellige Rechner ID Nummer und die Angabe für welches Produkt Sie eine Lizenzdatei benötigen.

Wenn Sie eine Aktivierungsdatei erhalten haben:

Die Datei bitte zunächst auf dem Rechner abspeichern, am besten an einem Ort, der leicht auffindbar ist, wie beispielsweise der Desktop. Dann wie in der Videoanleitung (s.o.) beschrieben, den Lizenzdialog Öffnen und "Ich habe eine Aktivierungsdatei und möchte diese einlesen" anhaken und danach den Pfad zu der gespeicherten Datei angeben. Nach dem Durchlaufen der Aktivierung sollte das Programm als Vollversion laufen.

**Hinweis** 

Die in diesen Unterlagen enthaltenen Angaben, Daten, Werte usw. können ohne vorherige Ankündigung geändert werden. Ebenso sind die Abbildungen unverbindlich.

Das vorliegende Dokument unterliegt dem Urheberrecht. Alle Rechte sind geschützt. Jegliche Weitergabe sowie Vervielfältigung dieser Unterlage, Verwertung und Mitteilung ihres Inhalts, ganz oder teilweise, auf welche Art und Weise und mit welchen Mitteln, ist ohne schriftliche Zustimmung der Hottgenroth Software AG oder der ETU Software GmbH unzulässig und strafbar. Zuwiderhandlungen verpflichten zu Schadenersatz. Alle Rechte vorbehalten, insbesondere für den Fall der Patenterteilung oder GM-Eintragung.

### **Seite 1**

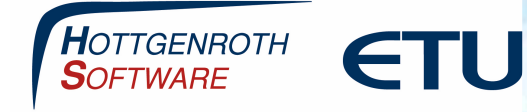

# **Produktaktivierung HS Psi-Therm**

### **Online Aktivierung**

Den Lizenzdialog können Sie über Windows Start öffnen, geben Sie dazu als Suchbegriff "Produkt" (ohne "") ein:

|              | Produkt Aktivierung |                |  |  |
|--------------|---------------------|----------------|--|--|
| 這            | Alle Programme      |                |  |  |
| produkt<br>× |                     | Herunterfahren |  |  |
|              |                     |                |  |  |

Danach folgen Sie den Lizenzschritten

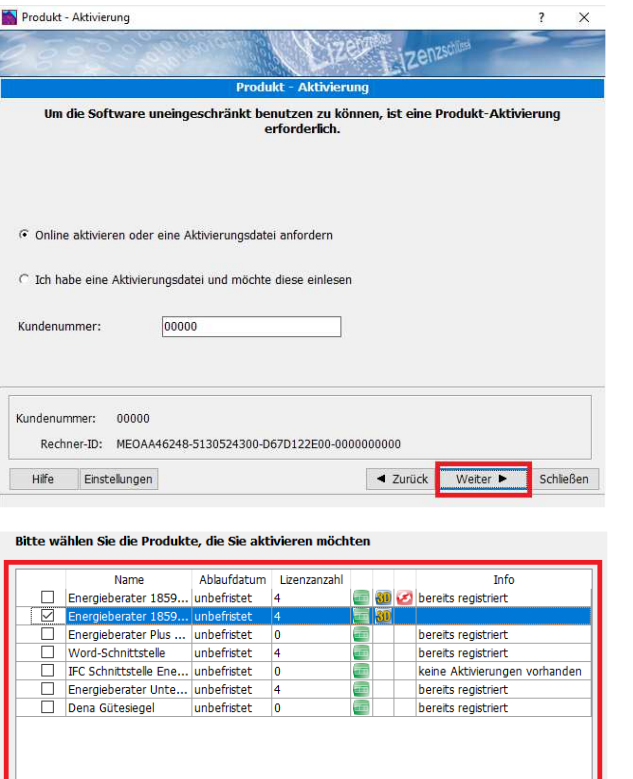

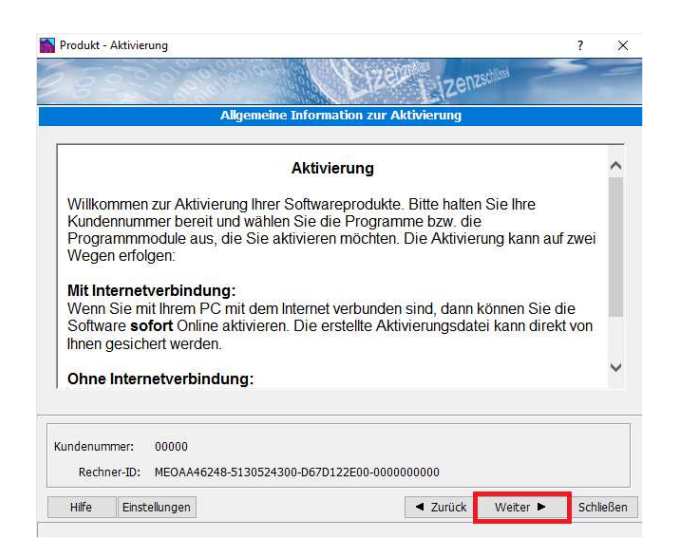

**Seite 2** 

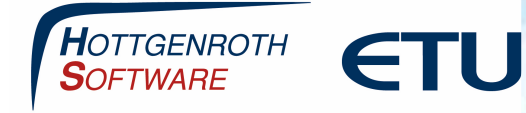

## **Produktaktivierung HS Psi-Therm**

### **Einlesen von Lizenzdateien**

Sie erhalten in einer E-Mail die Lizenzdatei im Anhang, bitte speichern Sie diesen Anhang vorab auf Ihrem Desktop ab.

Den Lizenzdialog können Sie über Windows Start öffnen, geben Sie dazu als Suchbegriff "Produkt" (ohne "") ein:

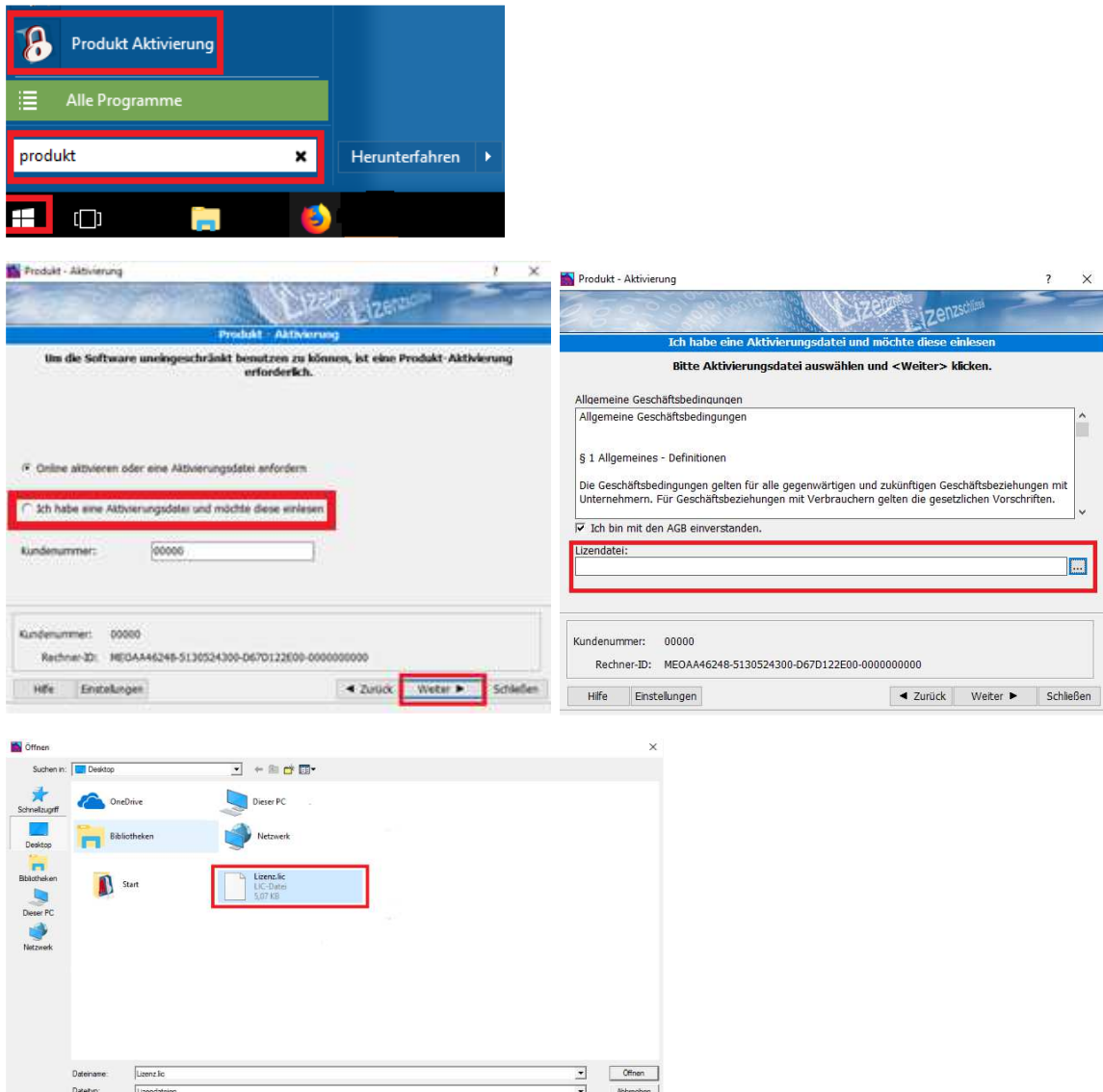

Im nachfolgenden Dialog werden die Produkte angezeigt, die freigeschaltet werden.

### **Seite 3**